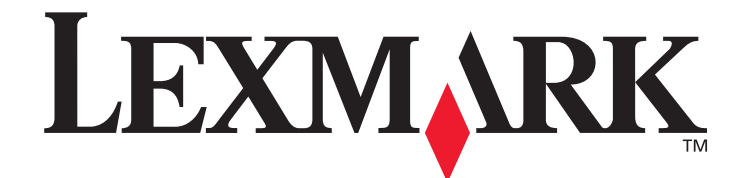

# **X500** 系列扫描目标和 警报消息设置指南

**[www.lexmark.com](http://www.lexmark.com)**

# **2007** 年 **7** 月

Lexmark 和带有菱形图案的 Lexmark 是 Lexmark International, Inc. 的商标, 在美国和 / 或其它国家注册。 © 2007 Lexmark International, Inc. 保留所有权利。 740 West New Circle Road Lexington, Kentucky 40550

产品名称: Lexmark X500n 产品名称: Lexmark X502n 机器类型: 7100 型号: 010 110

#### 版本:**2007** 年 **7** 月

以下段落对这些规定与当地法律不一致的国家不适用: LEXMARK INTERNATIONAL, INC. 以 "既成形式"提供此手册但不承诺任何明确 或是隐含的担保,包括但不仅限于商业方面或作为某种特殊用途的隐含担保。有的国家不允许在某些交易中拒绝提供明确或隐含的担保; 因此,此声明不一定适合您。

本手册中可能存在技术错误或印刷错误。其中的信息会定期做出更改;这些更改的内容将增加到以后的版本中。所描述的产品或程序也会 被随时作出改进或更改。

如需 Lexmark 技术支持,请访问 **support.lexmark.com**。

如需有关消耗品和下载的信息,请访问 **www.lexmark.com**。

如果无法访问互联网,可以通过邮件与 Lexmark 联系:

Lexmark International, Inc. Bldg 004-2/CSC 740 New Circle Road NW

#### Lexington, KY 40550

在本手册中对产品、程序或服务的提及并不表示制造商打算在其业务覆盖的所有国家都有销售或提供。任何对产品、程序或服务方面的参 考说明并不表明或暗示只可以使用该产品、程序或服务。任何具有同等功能的产品、程序和服务只要不侵犯现有的知识产权,都可以替代 使用。与其它产品、程序或服务联合操作的评估和检验,除了那些由制造商明确指定的以外,其它都由用户负责。

#### **© 2007 Lexmark International, Inc.**

保留所有权利。

美国政府的权利

根据本协议提供的此软件和任何附带的文档都是自费开发的商业计算机软件和文档。

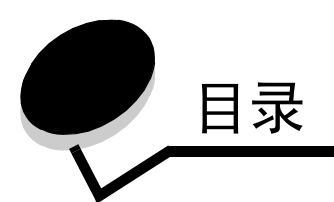

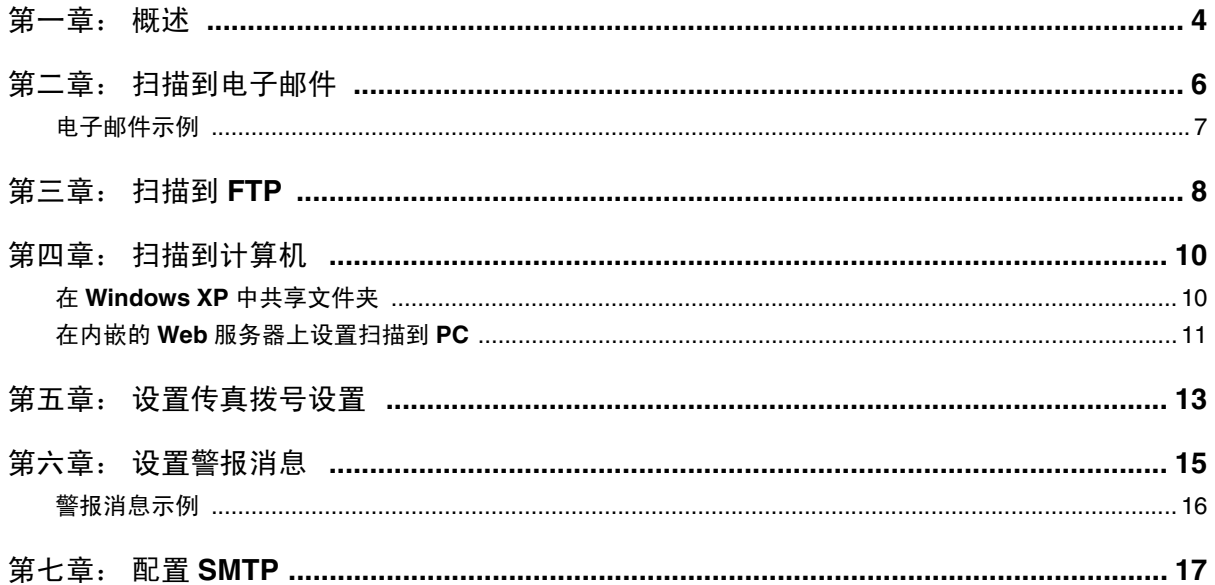

<span id="page-3-0"></span>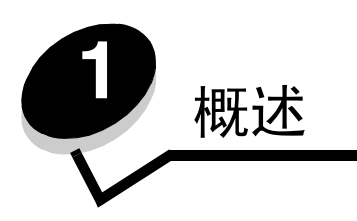

本指南中描述的所有特性都必须通过内嵌的 Web 服务器设置。要访问内嵌的 Web 服务器:

- **1** 打开 Web 浏览器。
- **2** 在地址栏中,键入网络打印机或打印服务器 IP 地址,然后按 **Enter** (回车键)。

如果您不知道打印机的 IP 地址,可以通过从打印机打印配置页来确定它。要打印配置页:

- **1** 确认打印机电源已经打开并显示 **Ready** (就绪)。
- 2 从控制面板按 ▲。
- 3 重复按 ▲ 或 ▼ 直到出现 Reports Print (报告打印), 然后按 √。
- 4 重复按 ▲ 或 ▼ 直到出现 Configuration Page (配置页),然后按 √ 。

打印出 "配置页"后出现 **Ready** (就绪)消息。可以在第一页的右边找到 IP 地址。

打开内嵌的 Web 页之后,从页面左边的 Directory (目录)菜单中选择 **Scan Destination** (扫描目标)来设置新的扫描目 标。

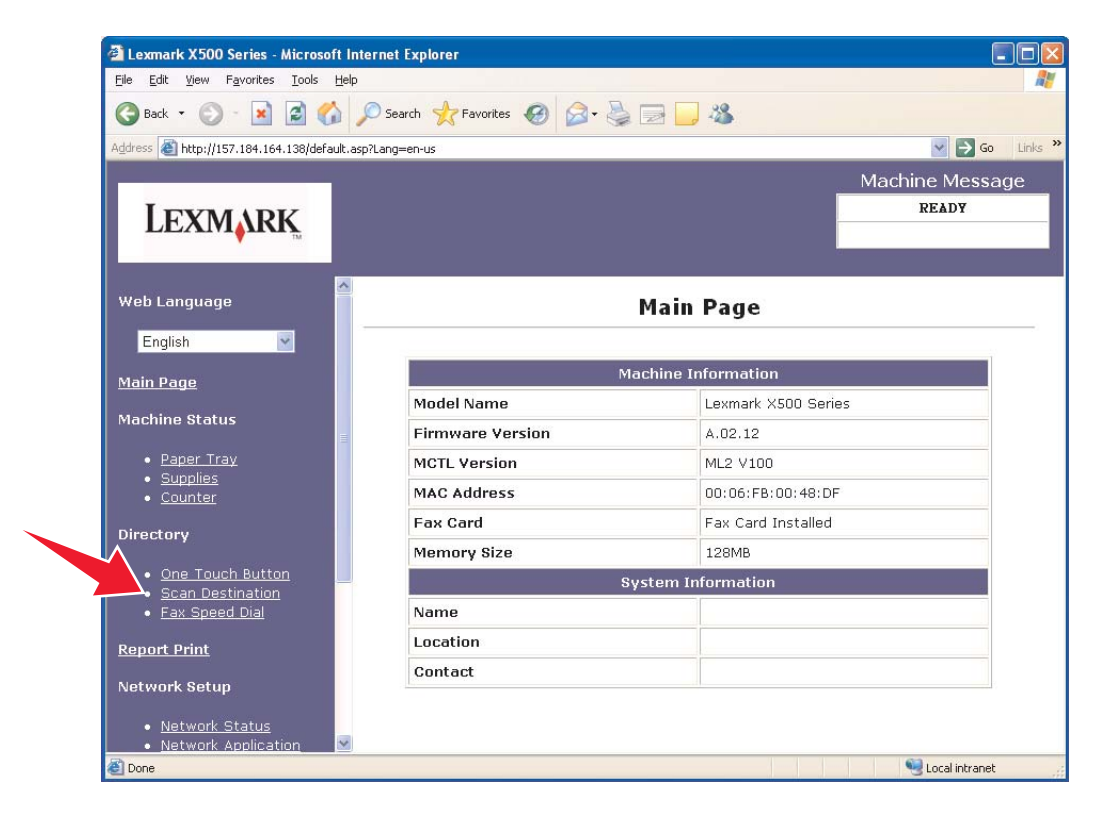

在 New Destination (新目标)标签下面,打开标签为 Add New Type (添加新类型)的下拉菜单。选择您希望添加的扫描 目标类型,然后查看本指南的相应部分以获得更多指导。

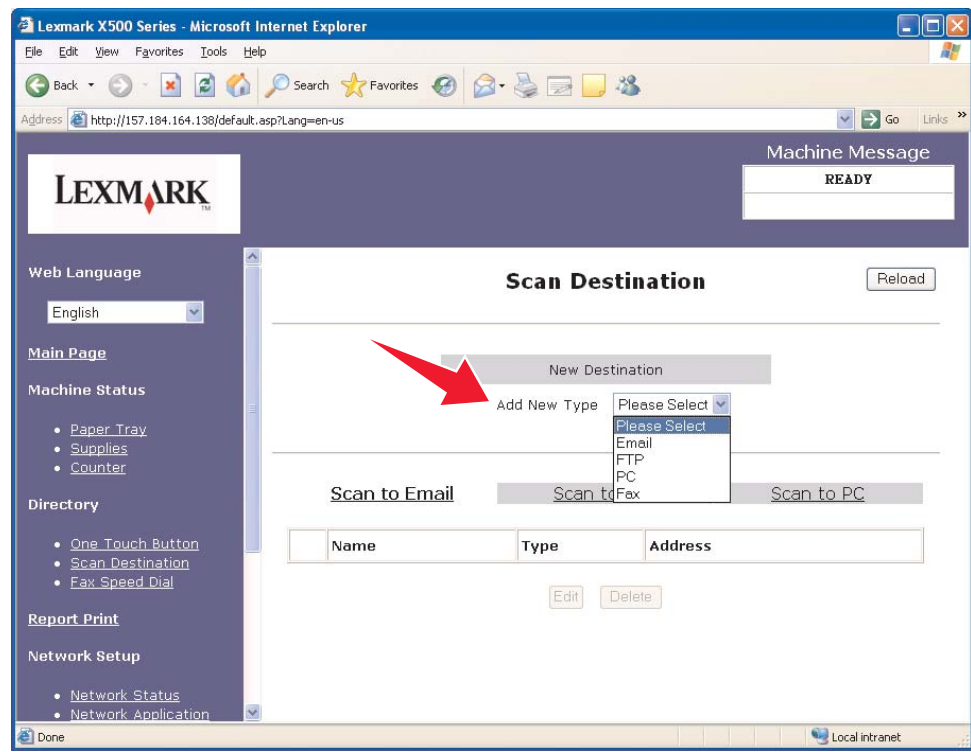

要设置 "警报消息"或 SMTP 设置,请参阅第 **15** [页上的 "设置警报消息"](#page-14-1)和第 **17** [页上的 "配置](#page-16-1) SMTP"。

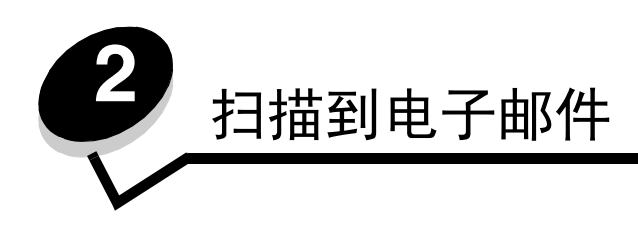

<span id="page-5-0"></span>注意:必须配置 SMTP 来使用此功能。如需更多信息,请参阅第 **17** [页上的 "配置](#page-16-1) SMTP"。

一旦从 "添加新类型"下拉菜单中选择了电子邮件,您将看到下列需要完成的信息:

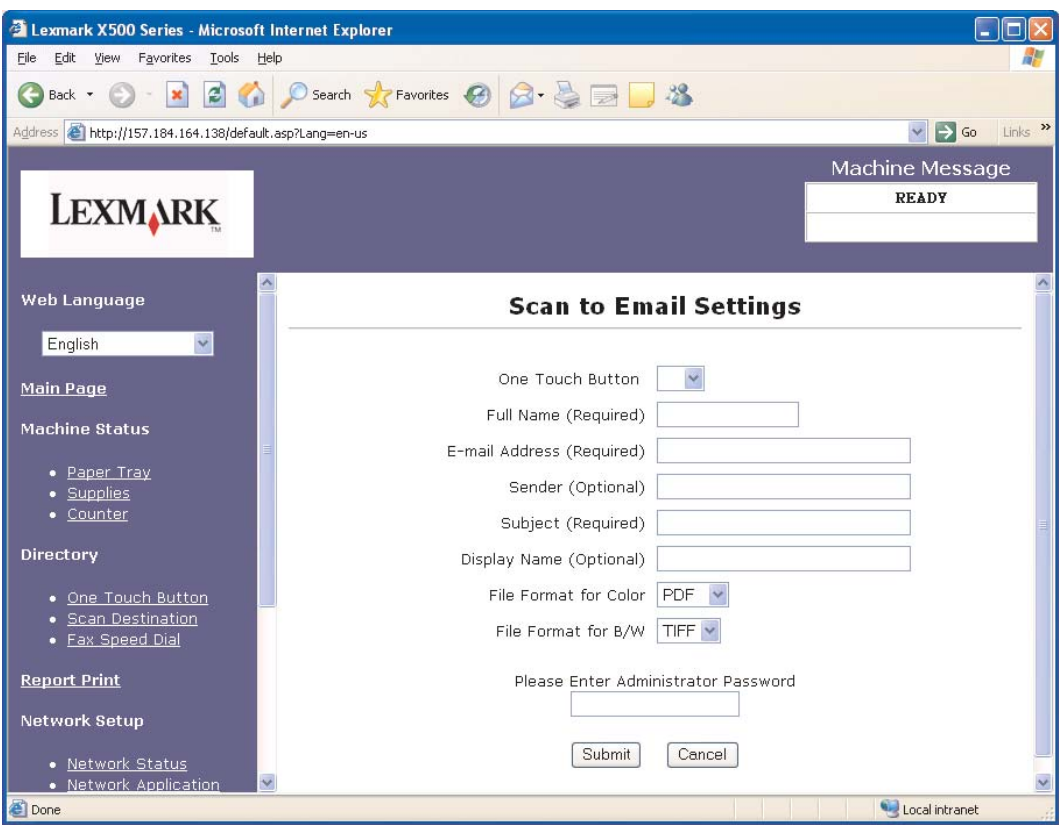

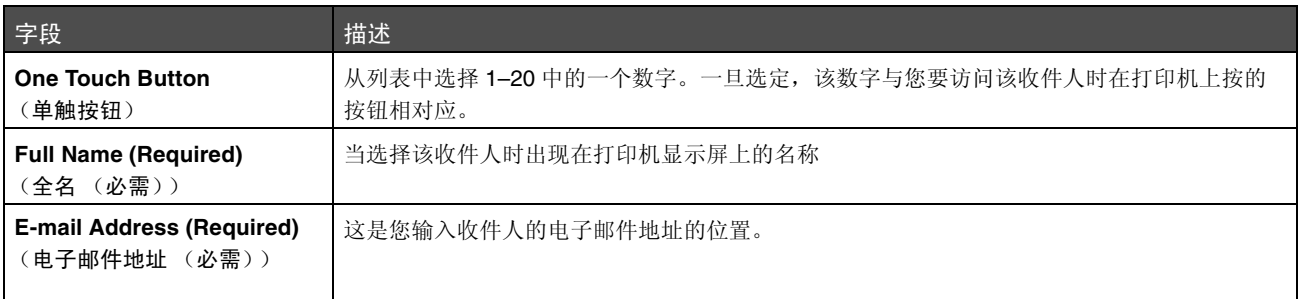

#### 扫描到电子邮件

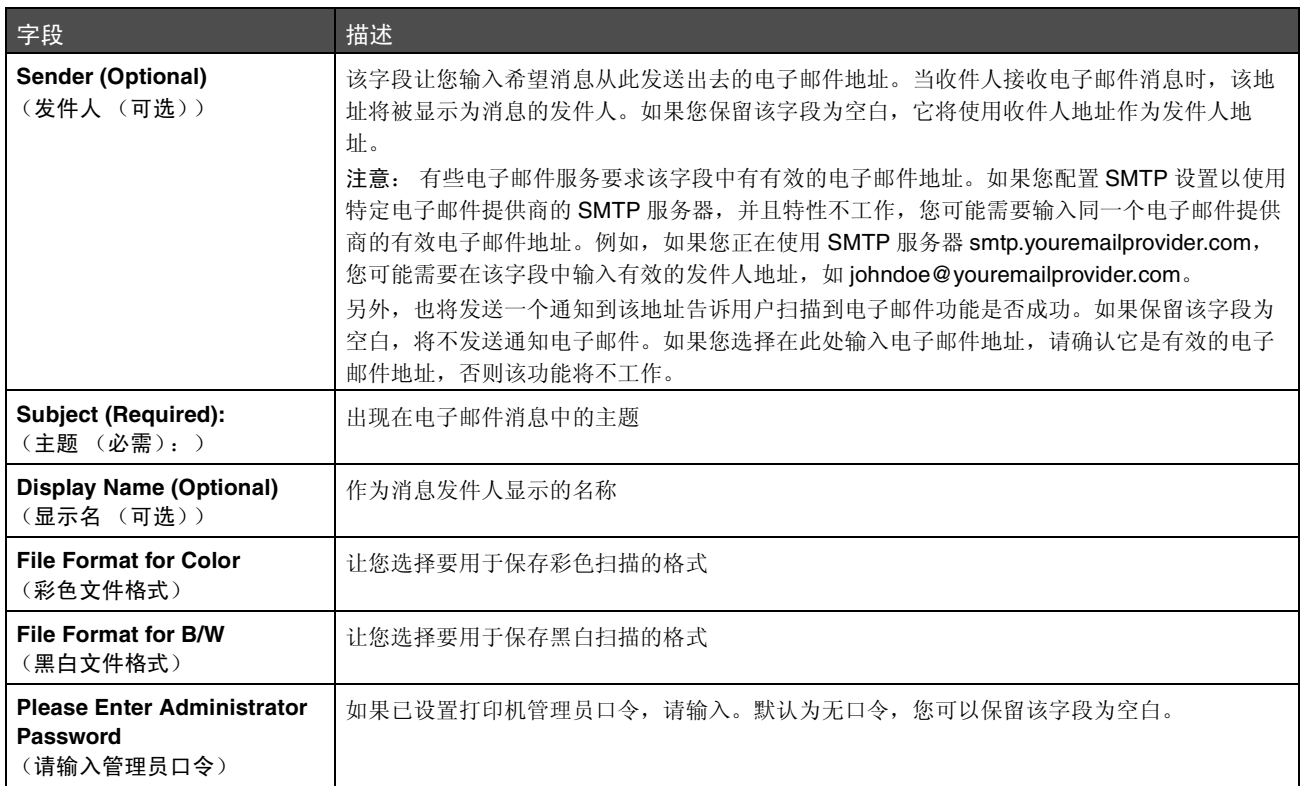

## <span id="page-6-0"></span>电子邮件示例

以下部分显示打印机发送电子邮件消息的格式。引号中的文本为字段名称,该信息在此由用户输入。除非在括号中注明,否 则这些字段在 "扫描到电子邮件"设置页上。

## 扫描到电子邮件

From: "Display Name" <"Sender"> (发件人: "显示名" < "发件人" >) To: "E-mail Address" (收件人: "电子邮件地址") Subject: "Subject" (主题: "主题")

Body: (正文:) [Attached file of specified format] ([ 指定格式的附加文件 ])

## 通知电子邮件

From: <"System Admin E-mail"> (Located in SMTP settings) (发件人: < "系统管理员电子邮件" > (在 SMTP 设置中)) To: "Sender" (收件人: "发件人") Subject: Push Scan Notify (主题:发布扫描通知)

Body: (正文:) Job : Scan To E-Mail, "E-mail Address" (作业: 扫描到电子邮件, "电子邮件地址") Job : Action Success (作业:操作成功)

<span id="page-7-0"></span>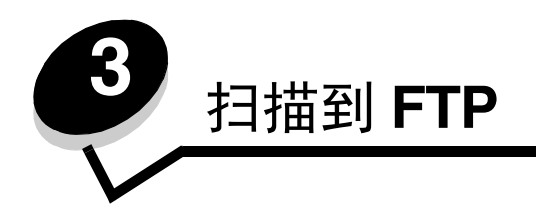

一旦从 "添加新类型"下拉菜单中选择了 **FTP**,您将看到下列需要完成的信息:

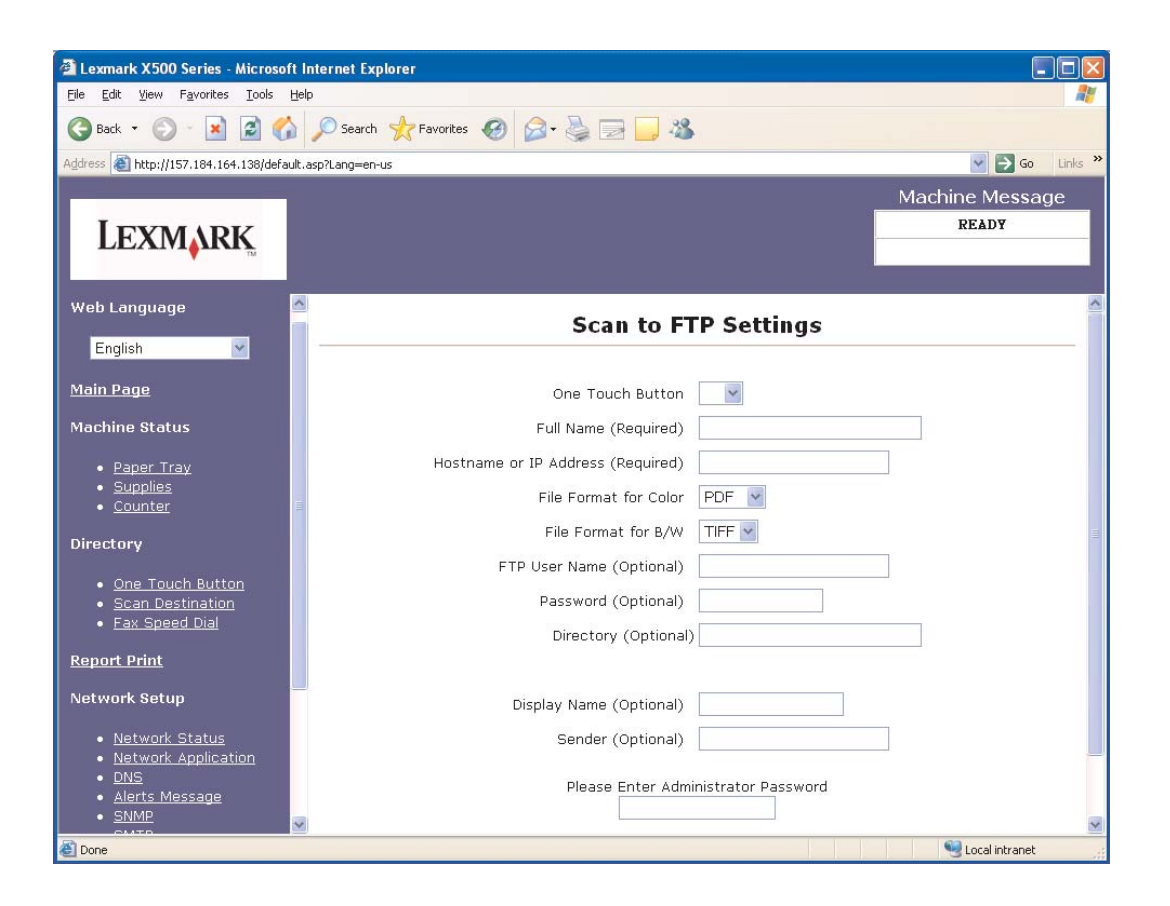

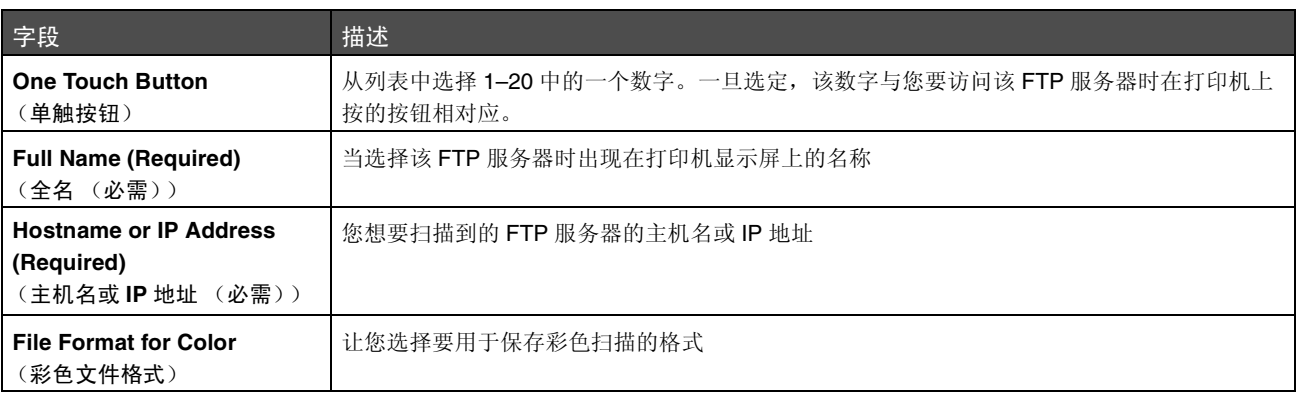

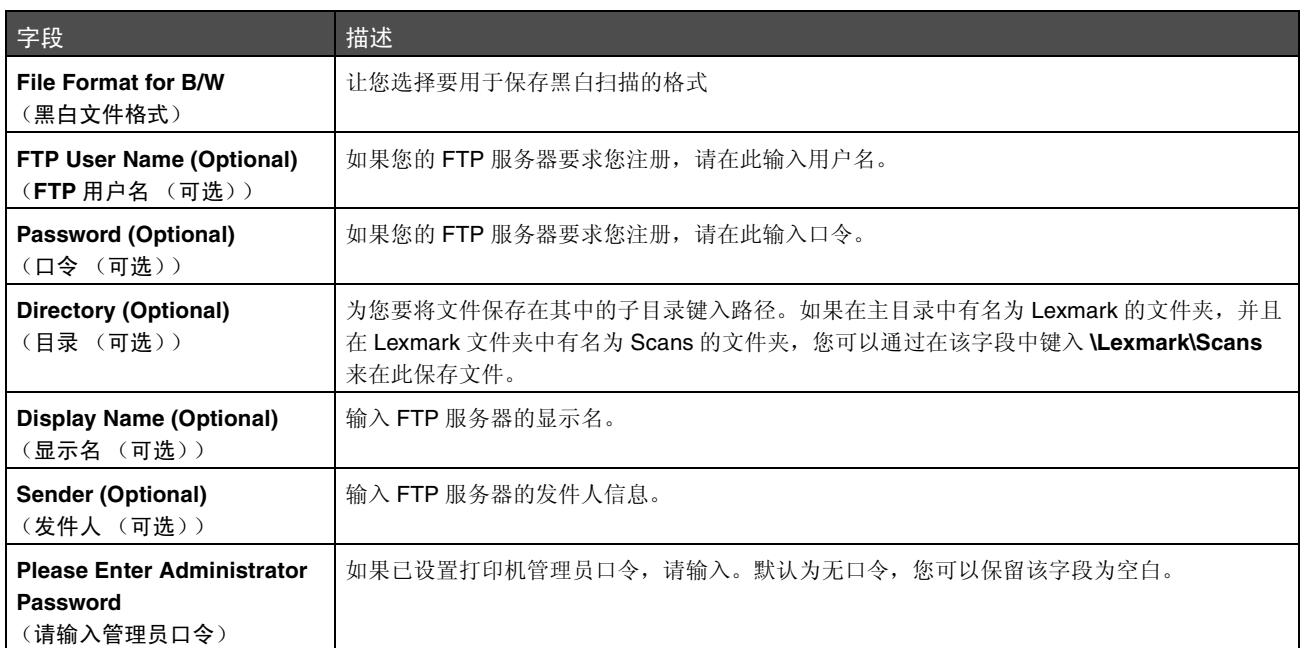

<span id="page-9-0"></span>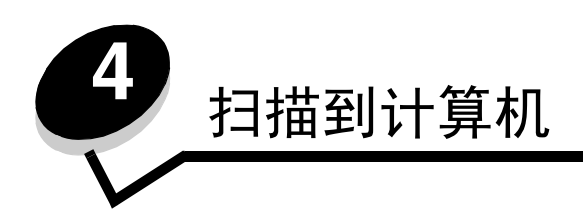

# <span id="page-9-1"></span>在 *Windows XP* 中共享文件夹

为了扫描到计算机,您必须将文件发送到计算机上的共享文件夹中。要在计算机上共享文件夹:

- **1** 用鼠标右键单击文件夹,然后选择 **Properties** (属性)。
- **2** 选择 **Sharing** (共享)选项卡。

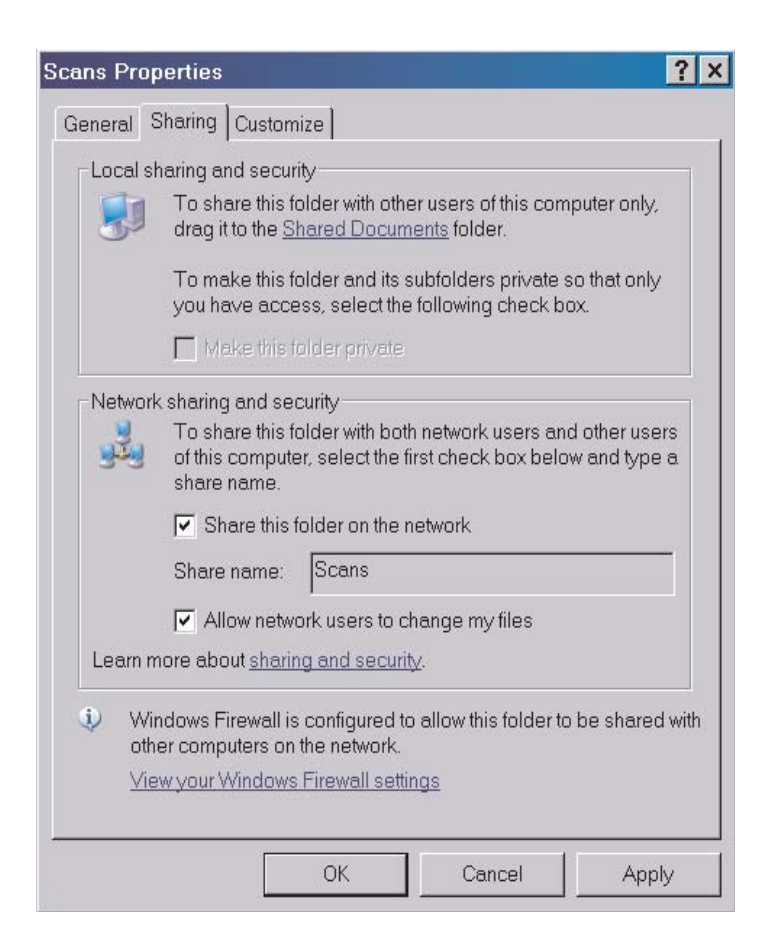

**3** 在 Network Sharing and Security(网络共享和安全)部分下面,请确认 **Share this folder on the network**(在网 络上共享此文件夹)和 Allow network users to change my files (允许网络用户更改我的文件)都被选中。 *Share name* (共享名)是扫描到该文件夹时使用的名称。默认情况下,共享名与文件夹名称相同。

注意: 如果您在"共享"选项卡下面没有看到这些选项,可能是没有启用共享。如果这样,您将看到一个 链接,它将允许您启用带有使用共享向导选项的共享。

# <span id="page-10-0"></span>在内嵌的 *Web* 服务器上设置扫描到 *PC*

一旦从 "添加新类型"下拉菜单中选择了 **PC**,您将看到下列需要完成的信息:

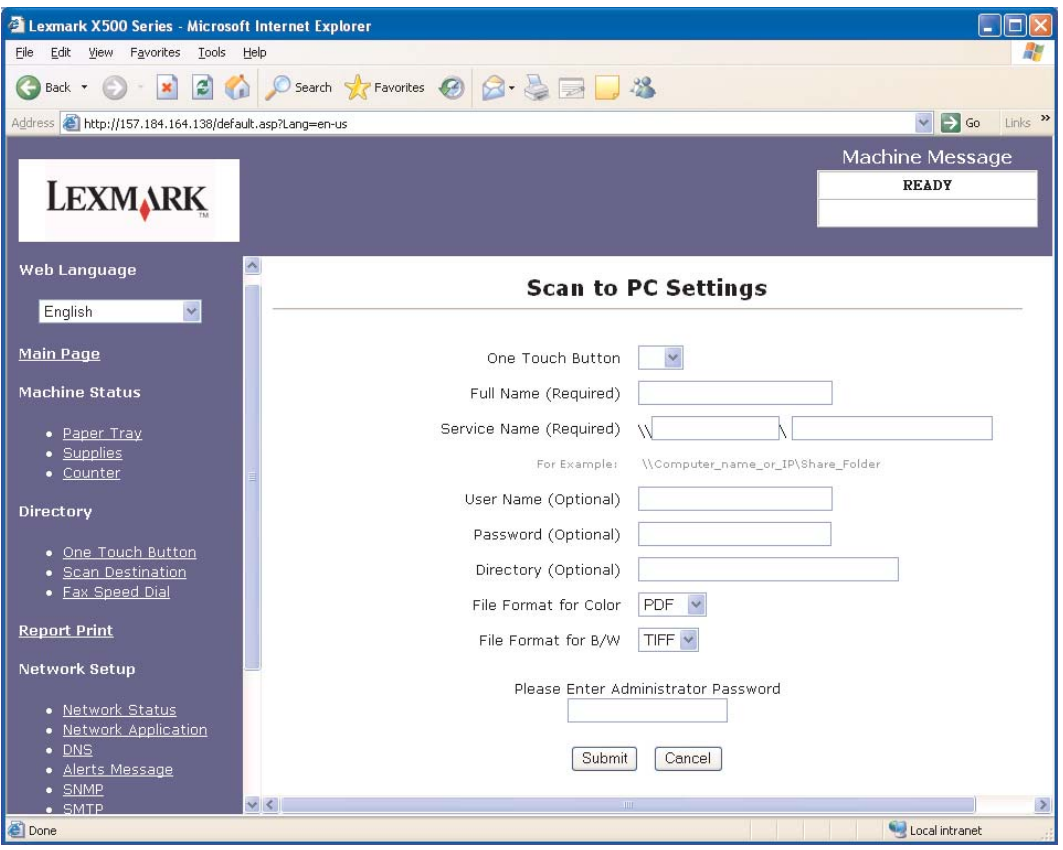

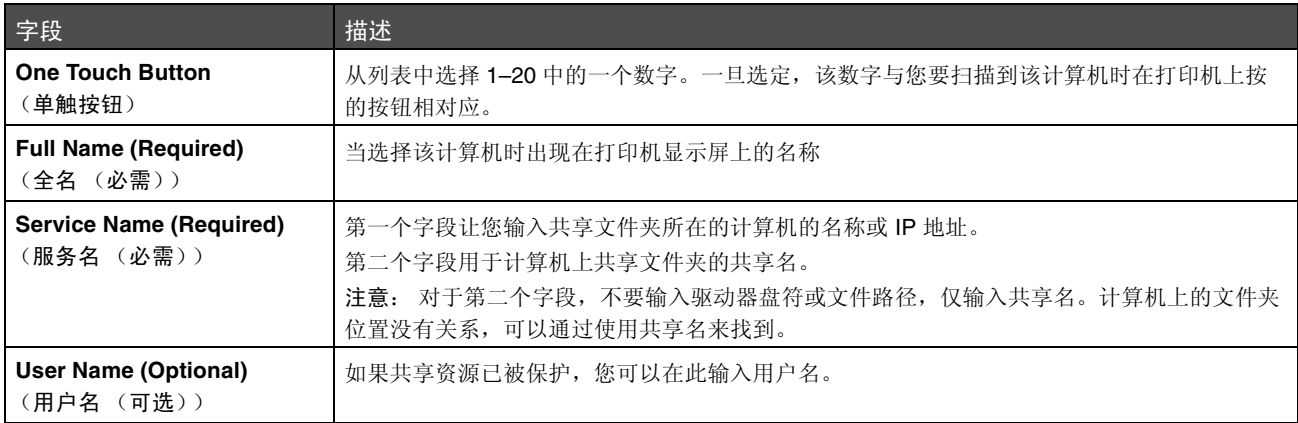

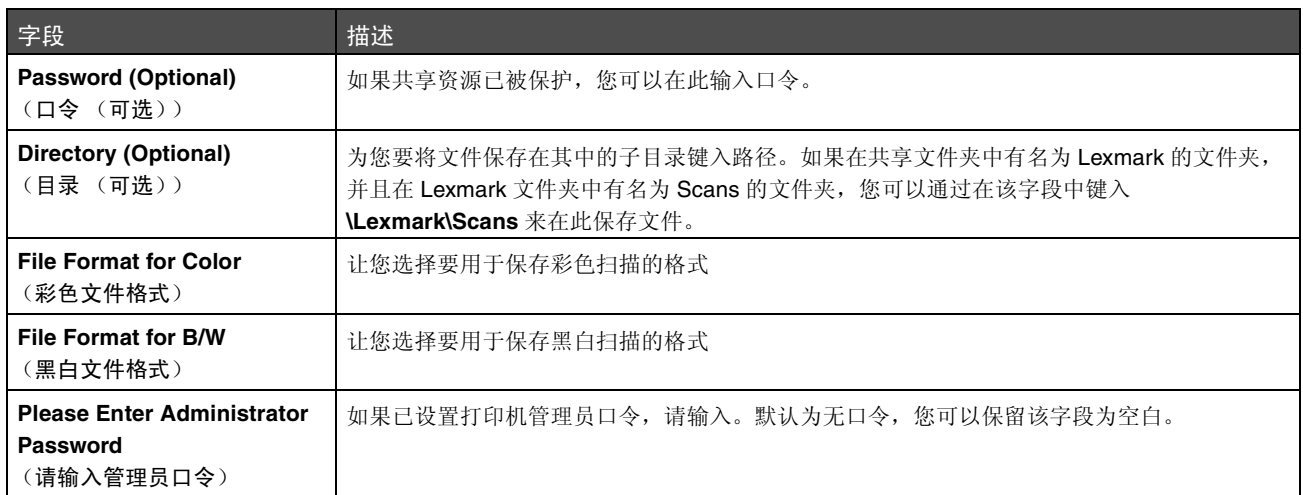

<span id="page-12-0"></span>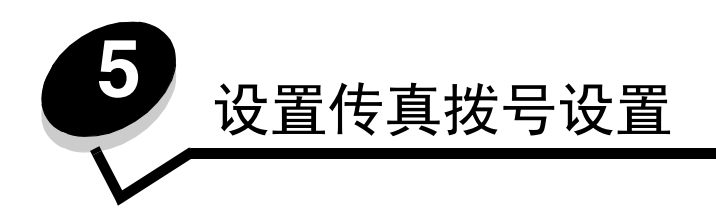

一旦从 "添加新类型"下拉菜单中选择了 **Fax** (传真),您将看到下列需要完成的信息:

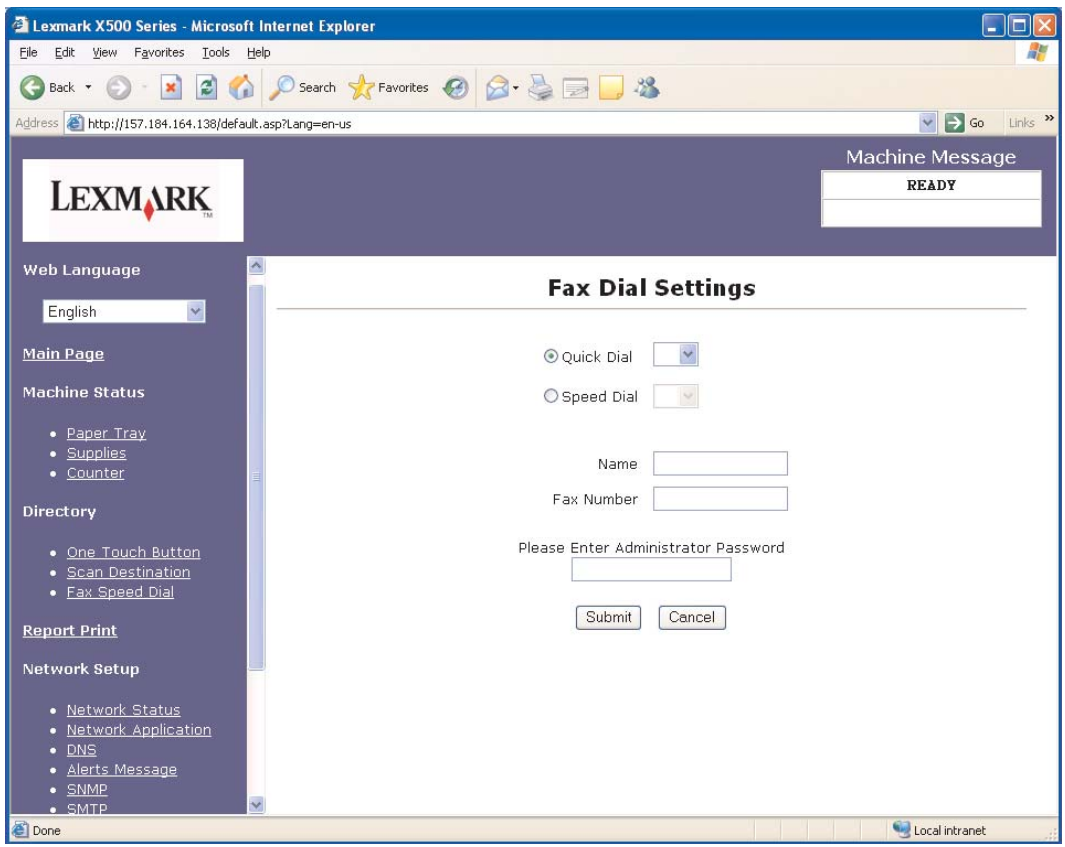

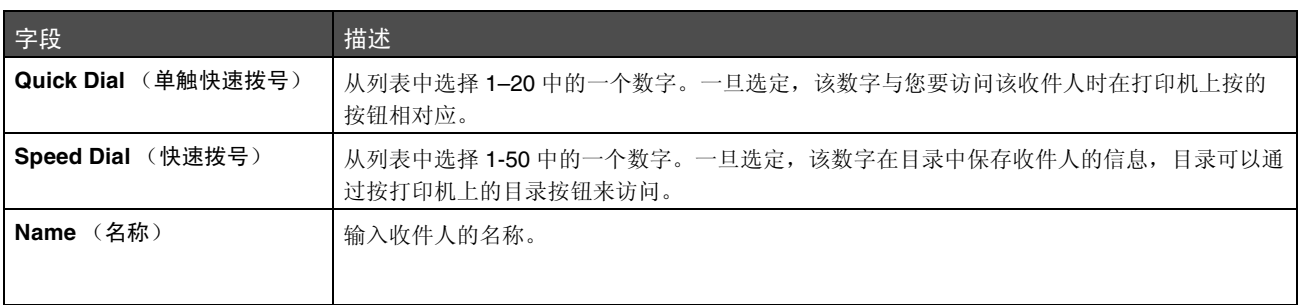

## 设置传真拨号设置

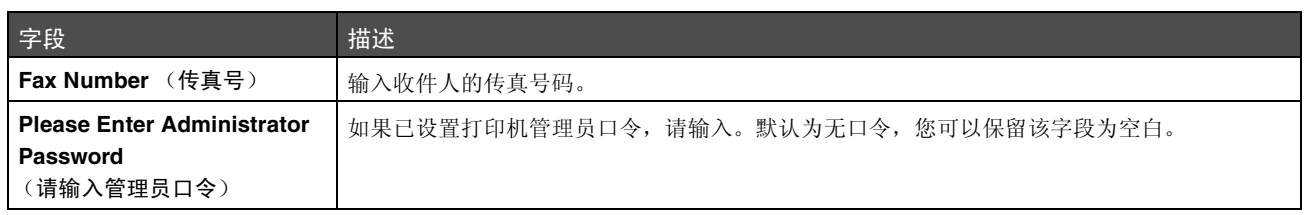

<span id="page-14-1"></span>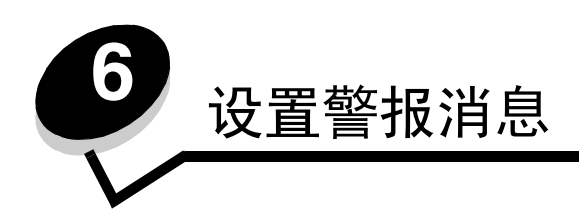

<span id="page-14-0"></span>注意:必须配置 SMTP 来使用此功能。如需更多信息,请参阅第 **17** [页上的 "配置](#page-16-1) SMTP"。

要为该打印机设置警报消息:

- **1** 访问内嵌的 Web 服务器。
- **2** 从 **Network Setup** (网络设置)菜单中,单击标签为 **Alerts Message** (警报消息)的链接。

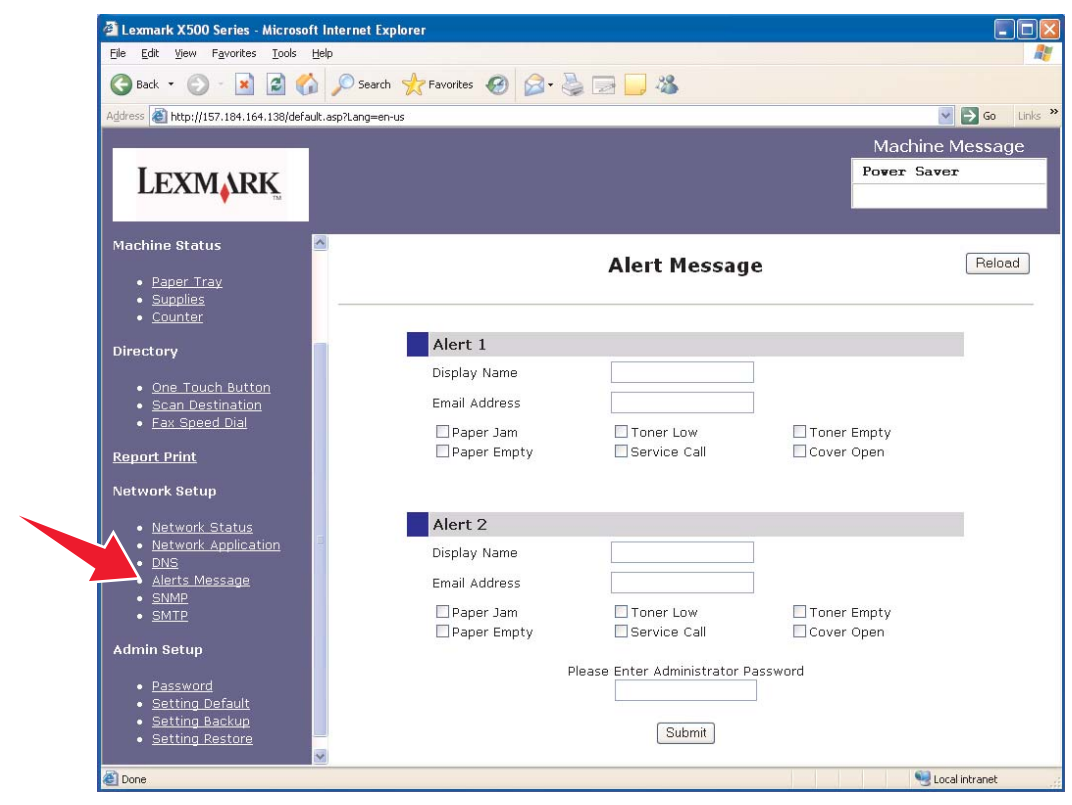

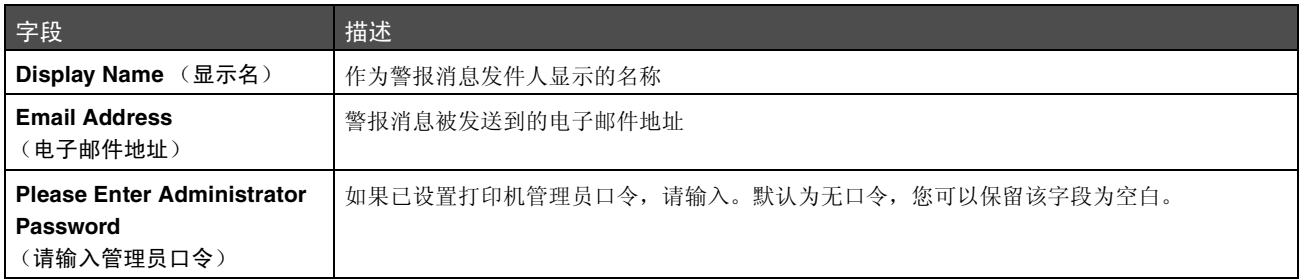

#### 设置警报消息

位于这些字段下面的复选框与该地址将要接收的警报类型相对应。通过选择描述旁边的框来选择您想要被发送给每个用户的 所有警报。所有被选中的框都将被发送到该地址。通过分别设置"警报 1"和"警报 2"来发送不同的警报到两个不同的 用户是可能的。

<span id="page-15-0"></span>警报消息示例

下面说明打开盖板的警报消息格式。引号中的文本为字段名称,该信息在此由用户输入。除非在括号中注明,否则这些字段 在 "警报消息"设置页上。

From: "Display Name", < "System Admin E-mail" > (发件人: "显示名", < "系统管理员电子邮件" >) (System Admin Email field located on SMTP setup page) ("系统管理员电子邮件"字段在 SMTP 设置页上) To: "E-mail Address" (收件人: "电子邮件地址") Subject: Alert Message - <Cover Open> (主题:警报消息 - < 盖板打开 >)

Body: (正文:)

DEVICE NAME: "System Name" (Located on SNMP setup page) (设备名称: "系统名称"(在 SNMP 设置页上)) DEVICE MODEL: Lexmark X500 Series (设备型号: Lexmark X500 系列)

MAC ADDRESS: 00:00:00:00:00:00 (Printer Mac Address) (MAC 地址: 00:00:00:00:00:00 (打印机 Mac 地址)) LOCATION: "System Location" (Located on SNMP setup page) (位置: "系统位置"(在 SNMP 设置页上))

Device has detected: (设备已经检测到:)

!!!! < Cover Front Open > !!!! (!!!! < 盖板前部打开 > !!!!)

<span id="page-16-1"></span><span id="page-16-0"></span>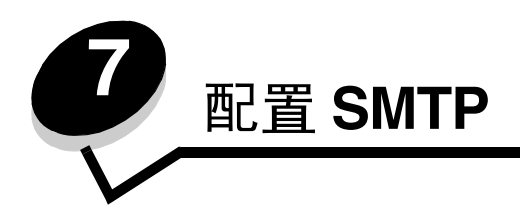

 $\overline{\phantom{0}}$ 

如需配置 SMTP 设置, 请从 Web 页左边的"网络设置"菜单中选择 SMTP, 然后按描述填入信息。为使扫描到电子邮件 或警报消息正常工作,必须设置此项。此信息大多数都能在您的电子邮件服务提供商的 Web 站点上找到。

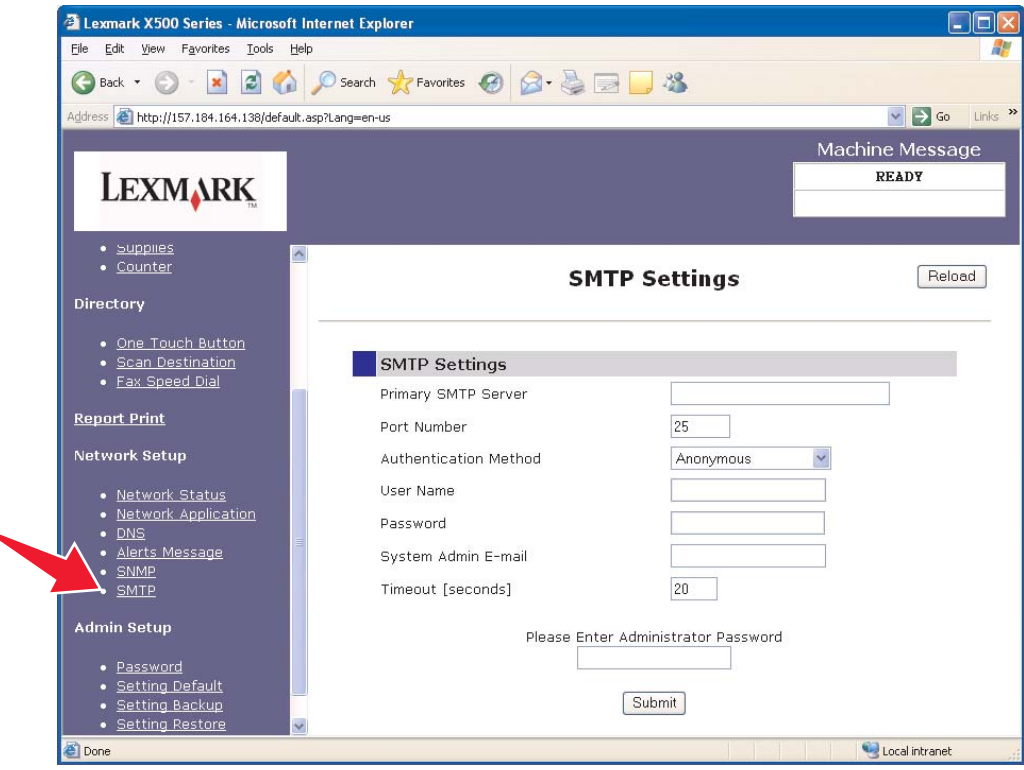

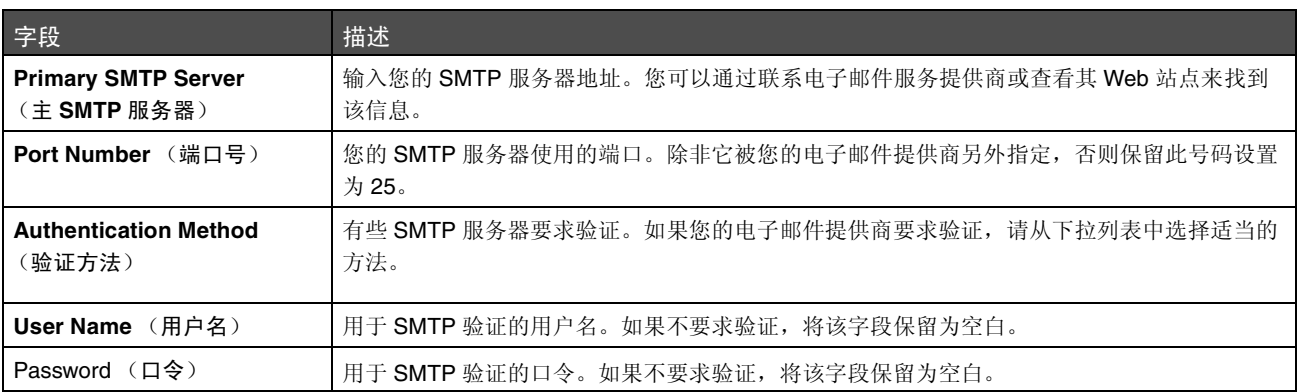

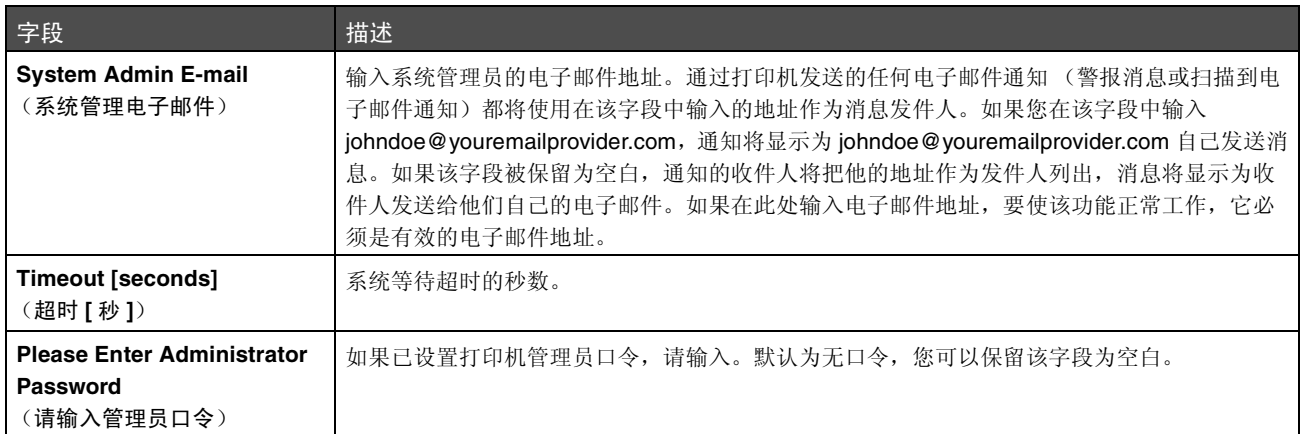